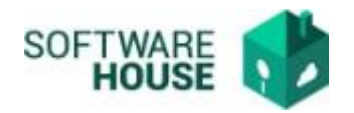

## **MANUAL DE USUARIO NOVEDAD DE SUSPENSIÓN**

En este campo se registra las novedades de suspensión.

Para el registro del contrato se realizan los siguientes pasos:

1. Se ingresa a la plataforma WebSafi – ERP, se selecciona el menú *"RVC"*

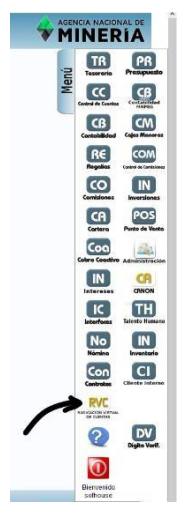

2. Aparece una ventana emergente en la cual se encuentra → Menú → Radicación del Contratista → **Novedad de Suspensión.**

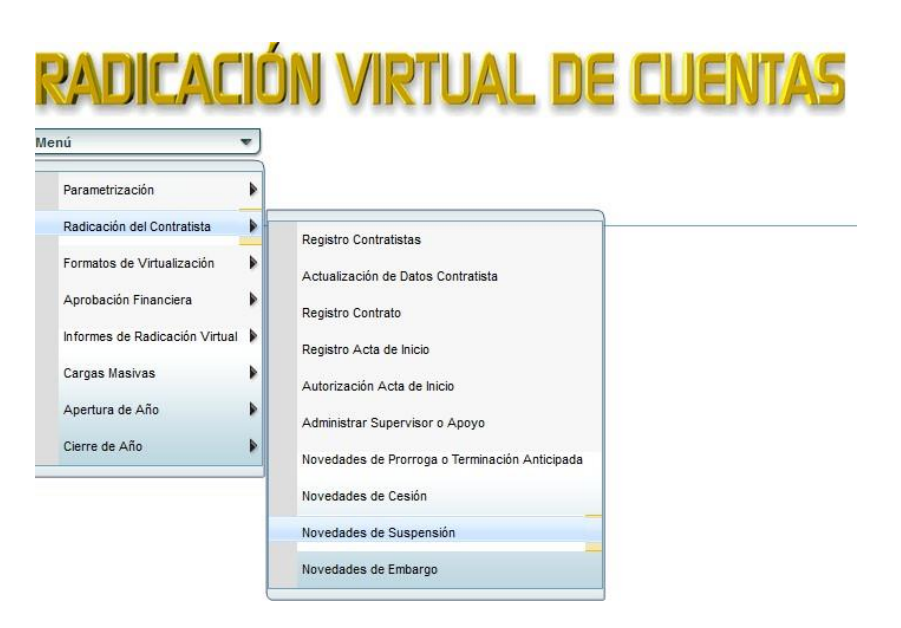

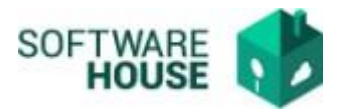

- 3. Al dar clic en **"Novedad de Suspensión**" se encuentra un campo **"Filtro",** el cual se utiliza para buscar al contratista a quien se le adiciona la novedadde prórroga, adición o terminación.
- **Fecha Inicial Contrato:** Digite la fecha inicial del contrato
- **Fecha Final Contrato:** Digite la fecha final del contrato
- **Contratista:** Digite el nombre del contratista o su documento
- **Contrato No.:** Seleccione un contrato numero.
- **Supervisor:** Seleccione el supervisor.
- **Apoyo al Supervisor:** Seleccione el apoyo al supervisor

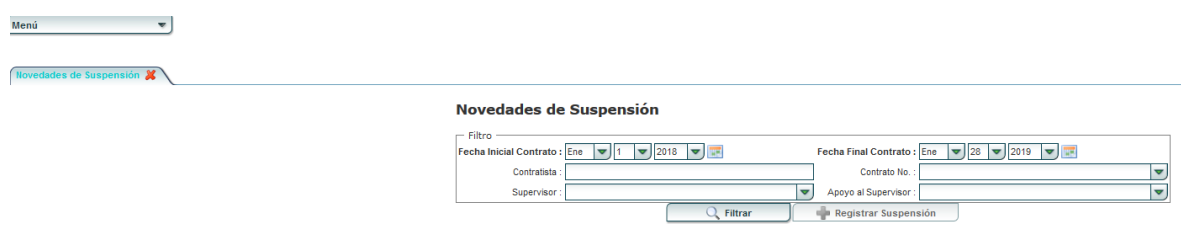

4. Botón **"Registrar Suspensión":** Se registran las novedades de cesión.

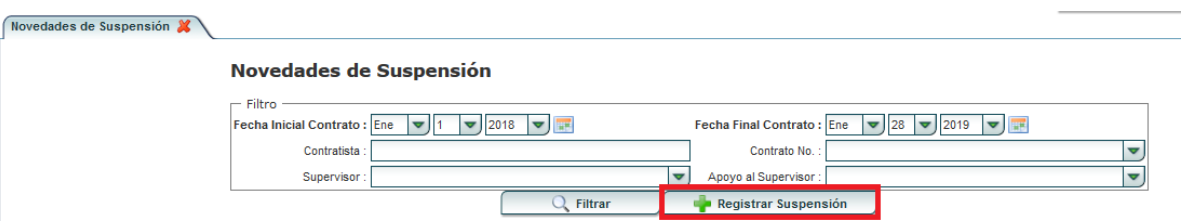

Al seleccionar este botón se encuentran los siguientes campos:

- Botón "**Nuevo":**
	- $\triangleright$  Motivo de Suspensión: Se selecciona el motivo de la suspensión
	- Adjunto: Se adjunta el documento de la novedad de cesión.
	- Fecha Inicio: Se selecciona la fecha de Inicio del contrato
	- Fecha Fin: Se selecciona la fecha final del contrato
	- No. Doc Soporte: Se digita el número documento novedad cesión.
	- Fecha Doc: Se digita la fecha del documento de novedad de cesión
	- Observaciones: Se digita las observaciones de la novedad de cesión.

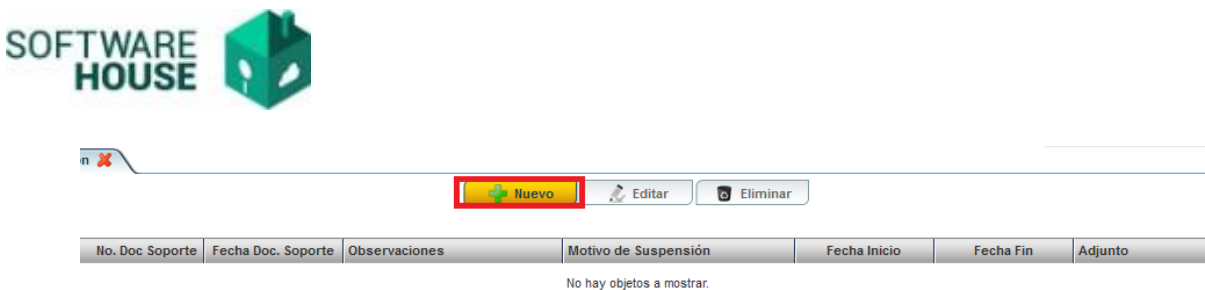

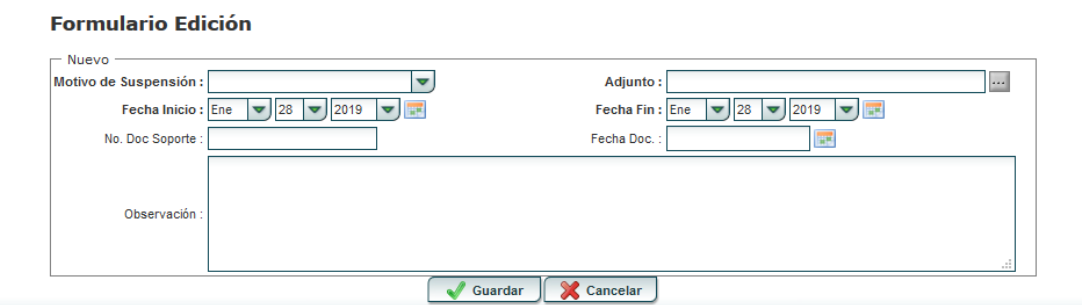

## Botón **"Editar":**

- $\triangleright$  Motivo de Suspensión: Se selecciona el motivo de la suspensión
- Adjunto: Se adjunta el documento de la novedad de cesión.
- Fecha Inicio: Se selecciona la fecha de Inicio del contrato
- Fecha Fin: Se selecciona la fecha final del contrato
- No. Doc Soporte: Se edita el número documento novedad cesión.
- Fecha Doc: Se edita la fecha del documento de novedad de cesión
- Observaciones: Se edita las observaciones de la novedad de cesión.
- Botón **"Eliminar**"**:** Seleccione el botón si desea eliminar la información suministrada
- Botón **"Volver":** Seleccione el botón para volver a la página anterior

Al finalizar la edición del formulario dar clic en el botón "*Guardar***"** si quiere registrarla información, o dar clic en el botón "*Cancelar*" si no está conforme con la información suministrada.

**Nota: Cuando la novedad de suspensión aplica por ejemplo por un mes completo el sistema obliga a registrar el pago por \$0 para guardar el registro del pago de ese mes y poder listar después el siguiente mes.**